# **Table of Contents**

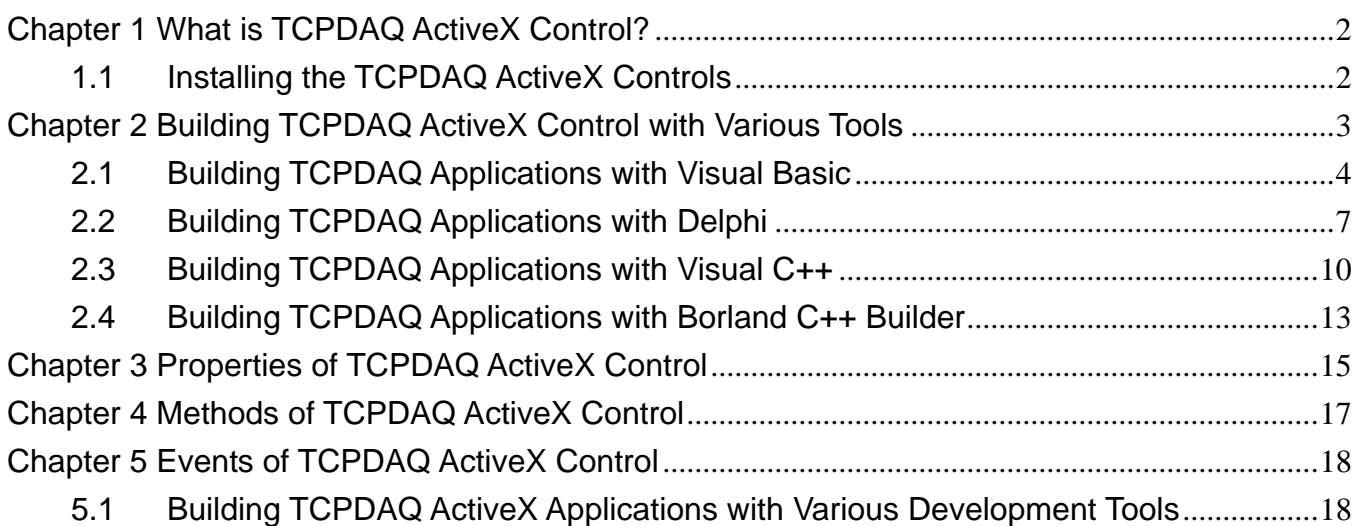

## **Chapter 1 What is TCPDAQ ActiveX Control?**

TCPDAQ.OCX is a collection of ActiveX controls for performing I/O operations within any compatible ActiveX control container, such as Visual Basic, Delphi, etc. You can easily perform the I/O operations through properties, events and methods. Specific information about the properties, methods, and events of the TCPDAQ ActiveX controls can be found later in this manual.

With TCPDAQ ActiveX Control, you can perform versatile I/O operations to control your Inlog EDAM-9000 module series.

The TCPDAQ ActiveX Control setup program installs TCPDAQ.OCX through a process that may take several minutes. Installing the necessary software to use the TCPDAQ.OCX in your application involves two main steps:

Installing the TCPDAQ ActiveX Control

Using the Inlog EDAM-9000 utility to configure the modules that is attached to your computer.

You can use these ActiveX controls in any development tool that supports them, including Microsoft Visual C++, Microsoft Visual Basic, Borland C++ Builder, Borland Delphi

## **1.1 Installing the TCPDAQ ActiveX Controls**

Before using the TCPDAQ ActiveX Control, you must install the TCPDAQ.OCX first

- Insert the TCPDAQ installation CD-ROM disc into your computer.
- The installation program should start automatically. If autorun is not enabled on your computer, use your Windows Explorer or the Windows Run command to execute Setup.exe on the TCPDAQ installation CD-ROM disc (assume "d" is the letter of your CD-ROM disc drive):

D: \Setup.exe

# **Chapter 2 Building TCPDAQ ActiveX Control with Various Tools**

This chapter describes how you can use the TCPDAQ ActiveX Control with the following development tools:

- Microsoft Visual C++ version 6.0 (SP5)
- Microsoft Visual Basic version 6.0 (SP5)
- Borland Delphi version 4.0 (with the Delphi 6 Update Pack fixes for ActiveX installed)
- Borland C++ Builder version 5.0

This chapter assumes that you are familiar with the basic concepts of using Visual Basic, Delphi, Borland C++ Builder, and Visual C++, including selecting the type of application, designing the form, placing the control on the form, configuring the properties of the control, creating the code (event handler routines) for this control.

**Note**: For Borland Delphi 6, the Delphi 6 Update Pack fixes for ActiveX must be installed.

# **2.1 Building TCPDAQ Applications with Visual Basic**

Start Visual Basic.

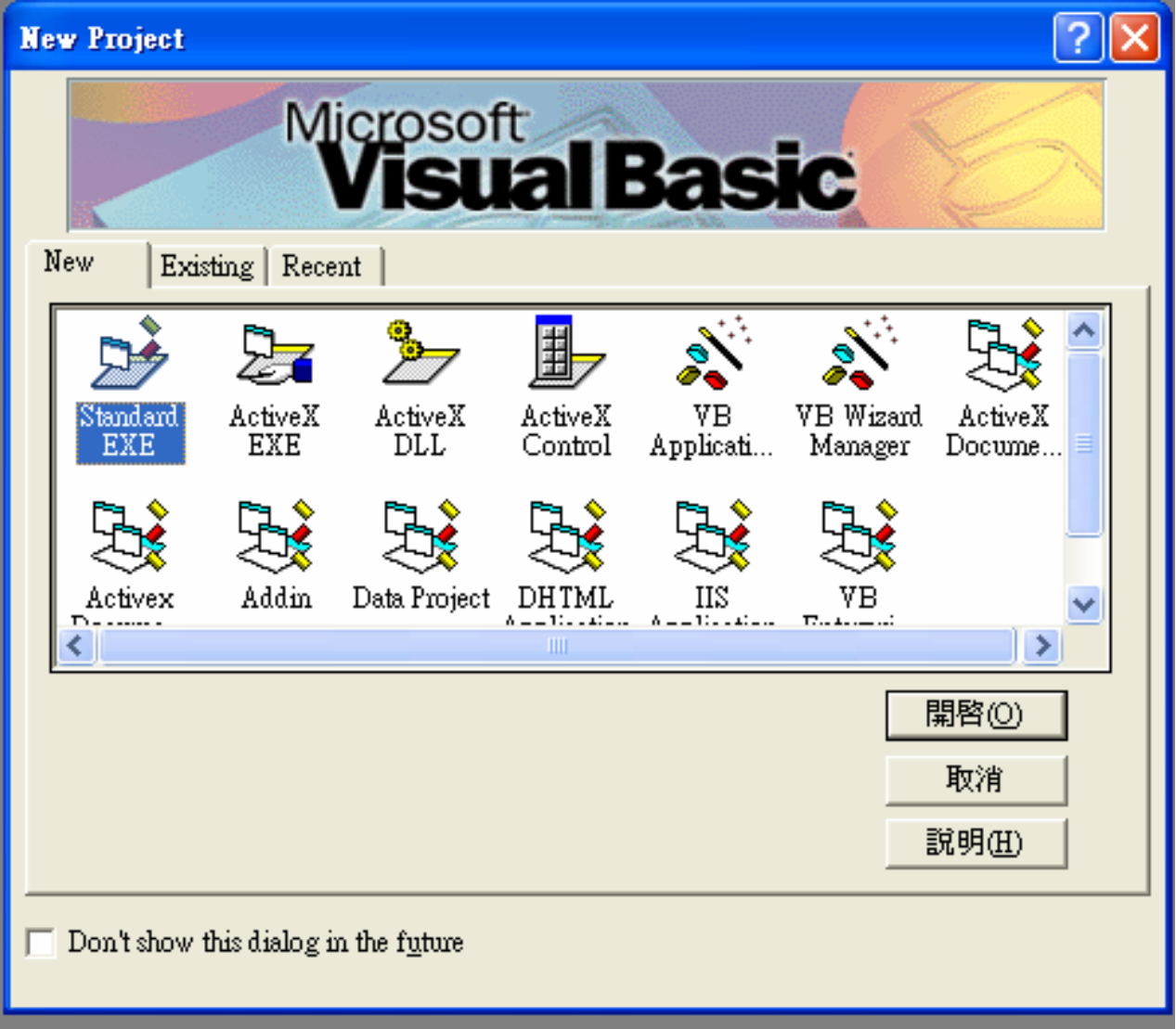

 Select **Standard EXE** icon and press the **Open** button. A new project is created. Click on **Components...** from the **Project** menu. The Components dialog box is loaded as shown below:

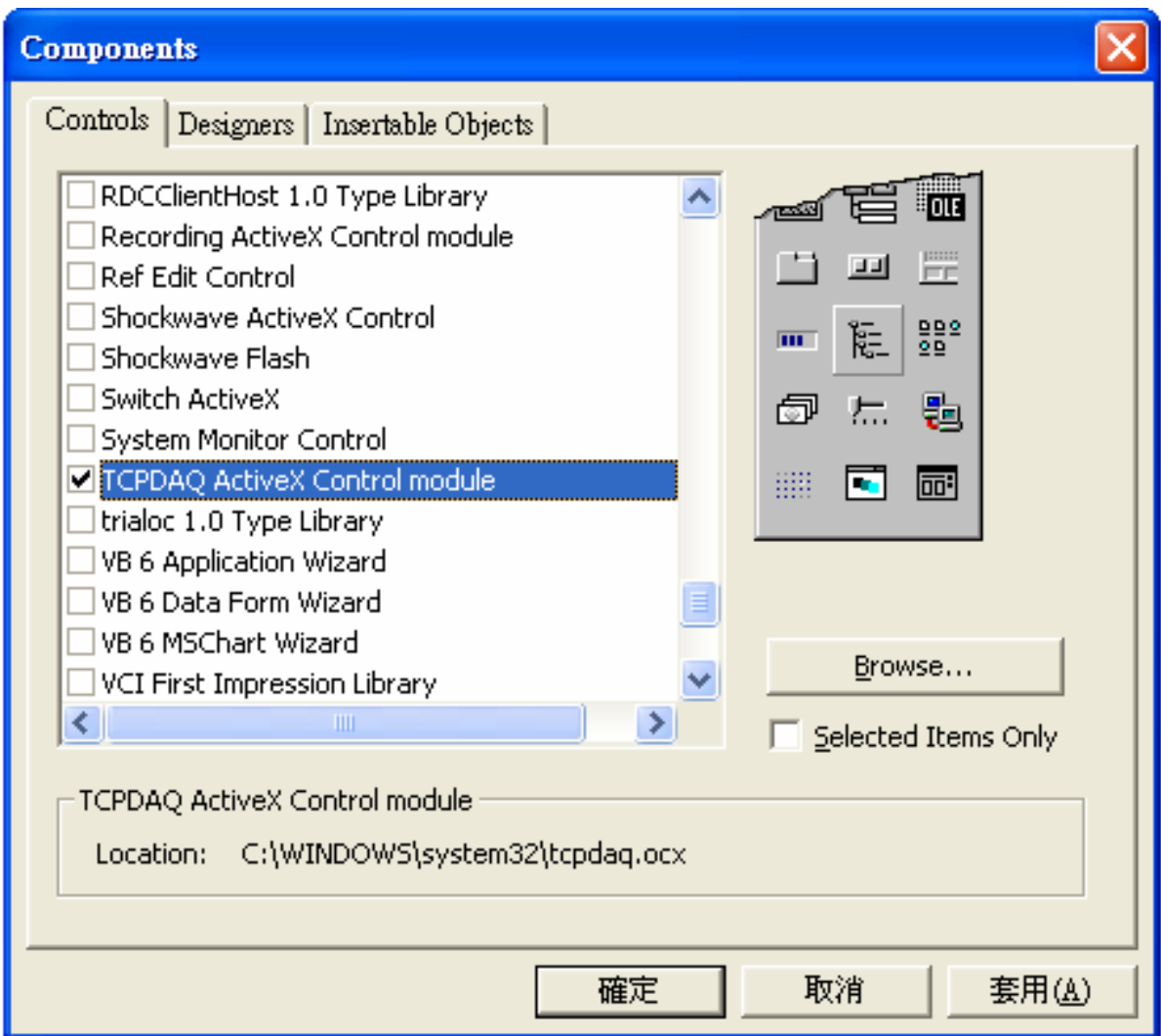

- Place a **TCPDAQ** control from the Toolbox on the form. Use the default name.
- Your form should look similar to the one shown below:

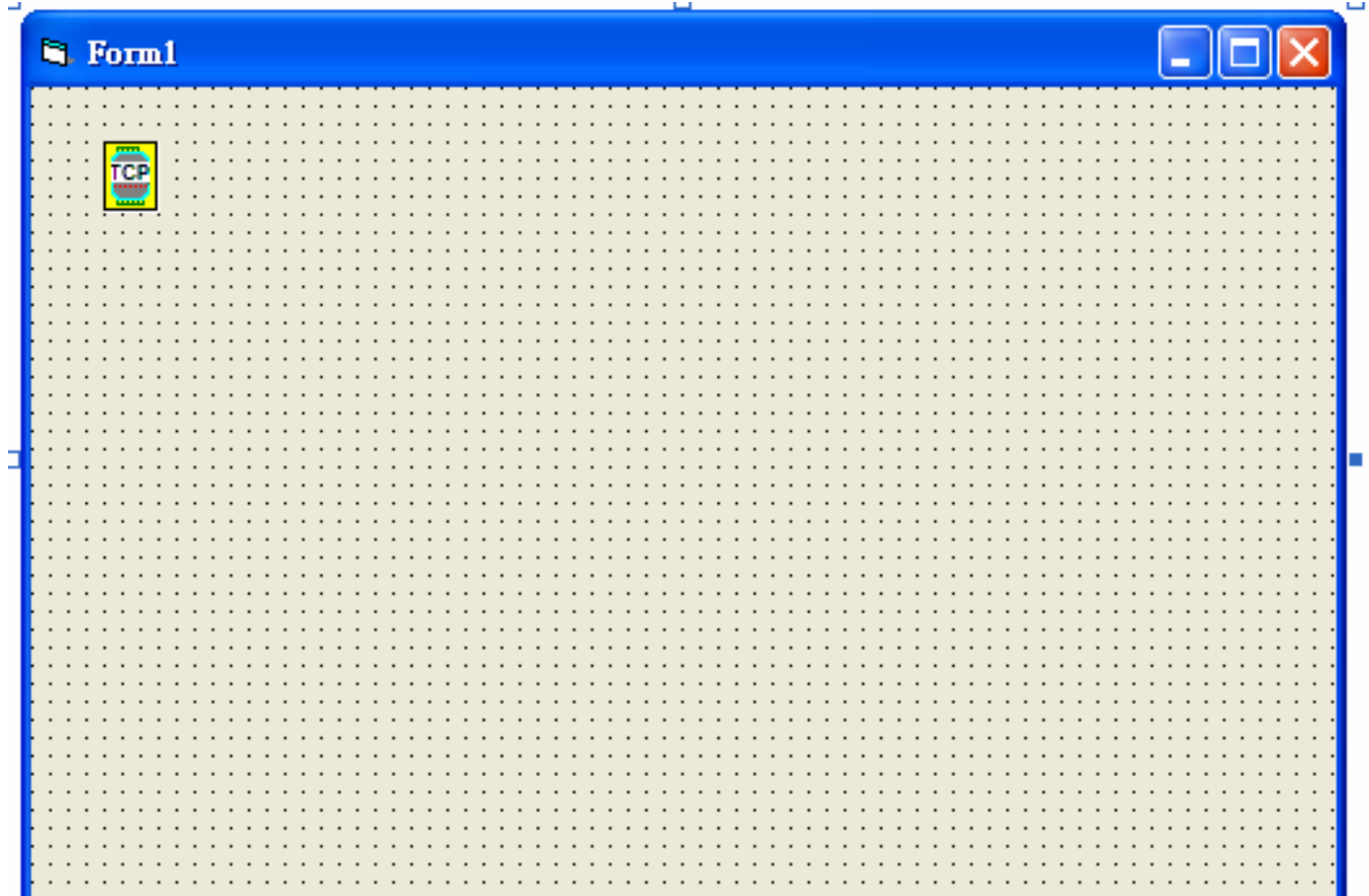

Ξ

### **2.2 Building TCPDAQ Applications with Delphi**

- Start Delphi, Delphi will launch as shown below:
- Select **Import ActiveX Control...** from the **Component** menu. The Import ActiveX dialog box loads:
- Select the **TCPDAQ ActiveX Control Module** and press the **Install...** button. A dialog box is displayed as follows:

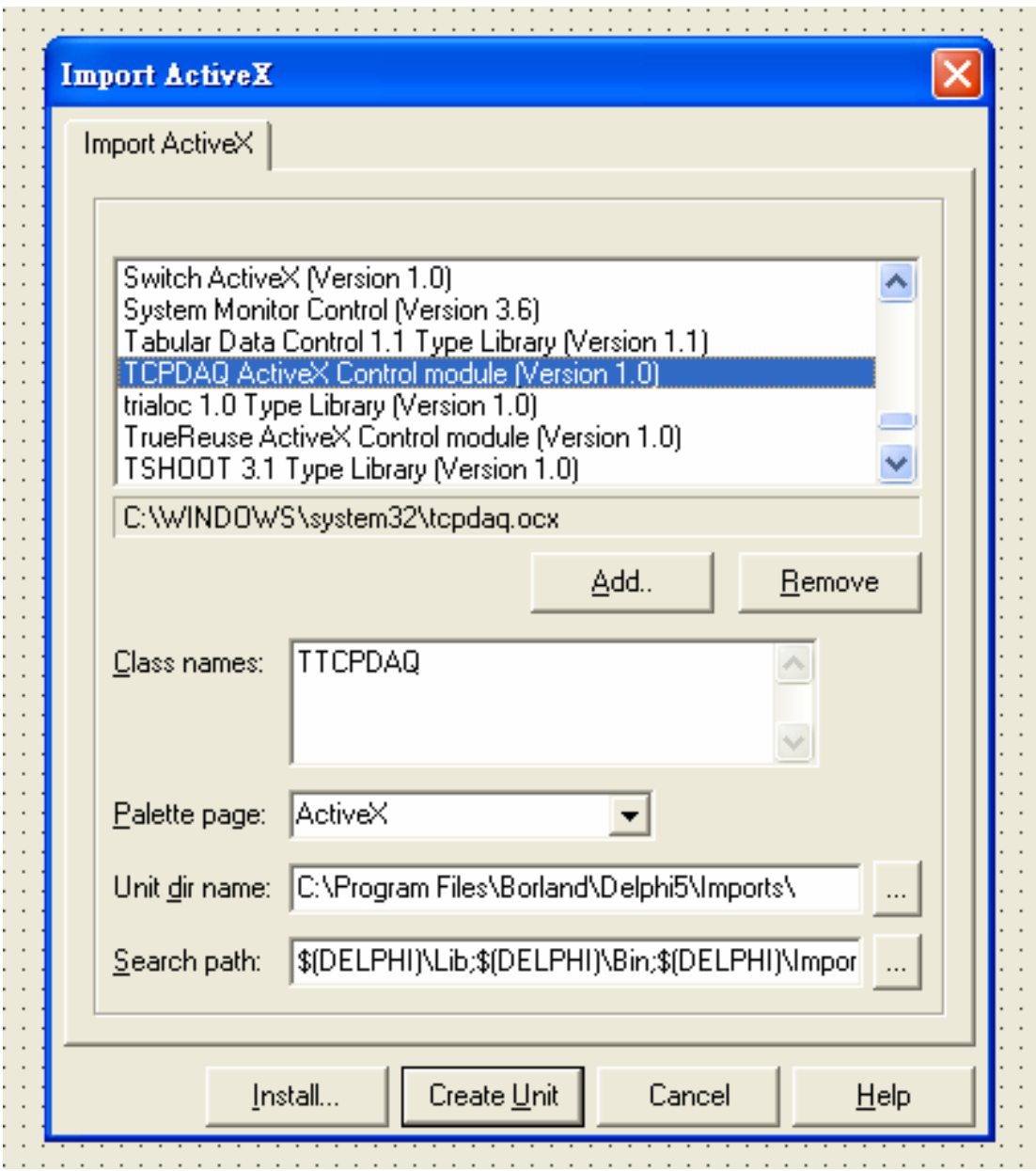

 The **TCPDAQ control** is loaded into the **Component Palette**. You can check it by clicking on **Install Package...** from the **Component** menu. A dialog box is shown as below.

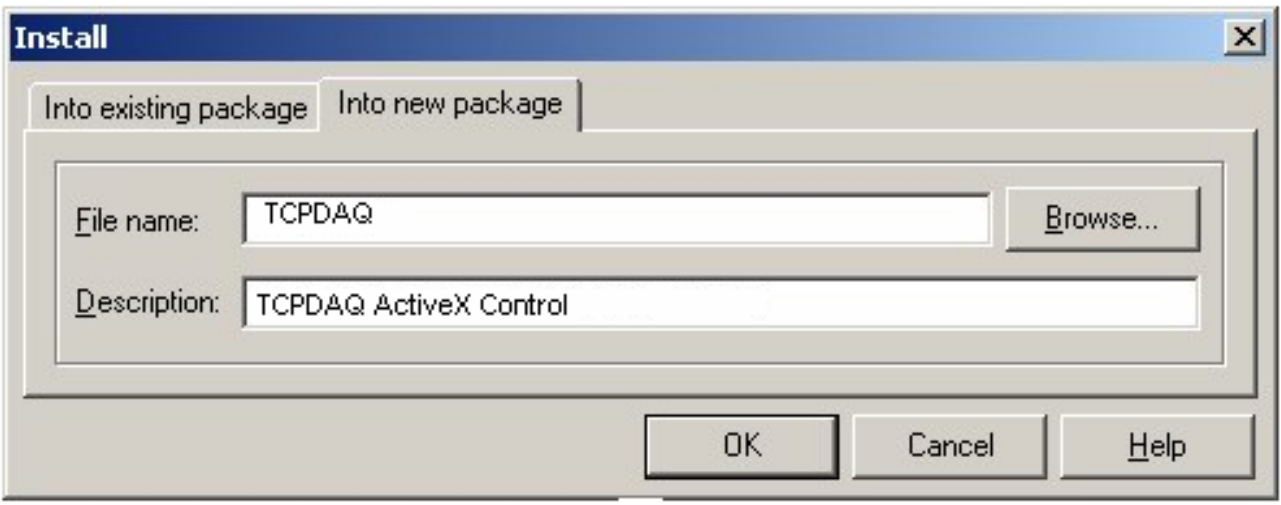

- Switch to the form and select the ActiveX tab from the **Component Palette**.
- Place a **TCPDAQ** control from the **Component Palette** on the form. Use the default names TCPDAQ1.
- Your form should look similar to the one shown below:

![](_page_8_Figure_4.jpeg)

### **2.3 Building TCPDAQ Applications with Visual C++**

- Start Visual C++ program.
- Select **Add to Project...** -> **Components and Controls** from the **Project** menu, and double-click on **Registered ActiveX Controls**. The result should be as below:

![](_page_9_Picture_35.jpeg)

 Scroll down to the **TCPDAQ Control** and press the **Insert** button. A Class Confirm dialog box is displayed, Press **OK** button.

![](_page_10_Picture_22.jpeg)

- The **TCPDAQ** control will be showed in Visual C++ Toolbar.
- Place a **TCPDAQ** control from the Controls Toolbar on the dialog-based form.

![](_page_11_Picture_21.jpeg)

### **2.4 Building TCPDAQ Applications with Borland C++ Builder**

- Start Borland C++ Builder (BCB), BCB will launch as shown below:
- Select **Import ActiveX Control...** from the **Component** menu. The Import ActiveX dialog box loads:
- Select the **TCPDAQ Control** and press the **Install...** button. A dialog box is displayed as follows:

![](_page_12_Picture_33.jpeg)

- Enter "TCPDAQ" into the File name field under the **Into new package** tab, and press **OK** button. A Confirm dialog box is displayed. press **Yes** button.
- The **TCPDAQ control** is loaded into the **Component Palette**. You can check it by clicking on **Install Package...** from the **Component** menu. A dialog box is shown as below.

![](_page_13_Picture_36.jpeg)

# **Chapter 3 Properties of TCPDAQ ActiveX Control**

![](_page_14_Picture_198.jpeg)

![](_page_15_Picture_53.jpeg)

# **Chapter 4 Methods of TCPDAQ ActiveX Control**

![](_page_16_Picture_90.jpeg)

## **Chapter 5 Events of TCPDAQ ActiveX Control**

![](_page_17_Picture_80.jpeg)

**(\*)**: Please see *TCPDAQ\_Data\_Structure.pdf* file to understand the means of parameters

## **5.1 Building TCPDAQ ActiveX Applications with Various Development Tools**

The demo programs of TCPDAQ AvtiveX control module are included in the provided DISC. The Installed folders include the demo programs for various development tools.

Microsoft Visual C++ version 6.0 (SP5)

Microsoft Visual Basic version 6.0 (SP5)

Borland Delphi version 6.0 (with the Delphi 6 Update Pack fixes for ActiveX installed)

Borland C++ Builder version 6.0